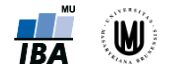

# **Manuál pro analýzu dat v softwaru STATISTICA**

Software STATISTICA je produkt StatSoft, Inc. [\(www.statsoft.com,](http://www.statsoft.com/) [www.statsoft.cz\)](http://www.statsoft.cz/). STATISTICA je dostupná v rámci MU z <https://inet.muni.cz/auth/login> (login stejný jako do [www.is.muni.cz;](http://www.is.muni.cz/) seznam dostupných softwarů lze najít v oddílu Provozní služby – Software – Nabídka softwaru).

# **Načtení datového souboru**

File -> Open -> *vybrat datový soubor* -> Open -> Import selected sheet to a Spreadsheet -> *vybrat list Excelovského souboru* -> OK -> *nechat zatržené* Get variable names from first row -> OK

#### **Uložení datového souboru**

File -> Save -> *zadáme název souboru* -> Uložit

# **Zapnutí automatického filtru**

*Označit všechny sloupce (např. pomocí CTRL+A nebo kliknutím do levého horního rohu tabulky)* -> Data -> Auto Filter -> Auto Filter

# **Vypnutí automatického překreslování grafů**

File -> Options -> Graphs -> Settings -> Data Update *přepnout na* Locked -> *zrušit zatržení u* Update spreadsheet case states -> OK

# **1. Vizualizace dat**

Vytváření grafů pomocí záložky Graphs.

# **Koláčový graf**

Graphs -> 2D Graphs -> Pie Charts -> *zvolit proměnnou (v záložce* Advanced *je možné zvolit, jakou legendu, typ a tvar grafu chceme* (Pie Legend, Type, Shape) -> OK *Po dvojím kliknutí na graf se nám ukáže okno* Graph Options, *kde lze libovolně měnit barvu grafu i typ a tvar grafu a další parametry.*

#### **Sloupcový graf (na ose y počty subjektů či objektů)**

Graphs -> Histogram -> Variables -> *zvolit proměnnou* -> OK -> *zrušit zatržení* Fit type: Normal -> *na záložce* Advanced *zatrhnout* Breaks between columns -> OK

#### **Sloupcový graf (na ose y procenta)**

Graphs -> Histogram -> Variables -> *zvolit proměnnou* -> OK -> *zrušit zatržení* Fit type: Normal -> *na záložce* Advanced *zatrhnout* Breaks between columns -> *na záložce* Advanced *změnit u* Y axis *hodnotu* N *na* % -> OK

#### **Histogram (na ose y procenta)**

Graphs -> Histogram -> Variables -> *zvolit proměnnou* -> OK -> *na záložce* Advanced *změnit u* Y axis *hodnotu* N *na* % (*lze např. si vypsat i základní popisnou statistiku zatrhnutím* Descriptive statistics) -> **OK** 

#### **Krabicový graf (s vykreslením odlehlých hodnot)**

Graphs -> 2D -> Box Plots... -> Variables -> *zvolit proměnnou jako* Dependent variable -> OK -> OK

#### **Krabicový graf (s minimem a maximem)**

Graphs -> 2D -> Box Plots... -> Variables -> *zvolit proměnnou jako* Dependent variable -> OK -> *na záložce* Advanced -> *u* Whisker *zvolit* Min-Max -> *u* Outliers *zvolit* Off -> OK

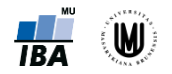

# **Tečkový graf**

Graphs -> Scatterplot -> *zvolit proměnné* -> *na záložce* Advanced *můžeme zatrhnout* Corr. and p (linear fit) -> OK

# **Vytvoření šablony grafů**

*Upravit si graf do finální podoby* -> *2x kliknout do grafu* -> Styles... -> More -> *2x kliknout na* Graph (*aby se celý ten strom zavřel*) -> *kliknout na tlačítko s třemi tečkami* -> Save as -> *pojmenovat graf* -> Save -> Close -> OK

# **Úprava grafu podle šablony**

*2x kliknout do grafu* -> Styles... -> More -> *2x kliknout na* Graph (*aby se celý ten strom zavřel*) -> *otevřít rozbalovací nabídku s typy grafů* -> *zvolit šablonu* -> Edit -> Close -> OK

# **2. Příprava dat pro analýzu**

# **Nastavení formátu proměnné na "double"**

*Dvakrát kliknout na šedé políčko s názvem proměnné* -> *nastavit* Type *na* Double -> *nastavit* Display format *na* Number -> OK

#### **Nastavení formátu proměnné na datum**

*Dvakrát kliknout na šedé políčko s názvem proměnné* -> *nastavit* Display format *na* Date -> *vybrat např. formát* 17/03/10 -> OK

#### **Identifikace a odstranění duplikací**

Data -> Filter/Recode -> Filter Duplicate Cases... -> Input: Variables -> *zvolit proměnnou či proměnné* -> OK -> *u* Output *zatrhnout* Create duplicates spreadsheet -> OK

#### **Odstranění chybějících a chybných hodnot**

Data -> Subset -> Cases -> *zatrhnout* Enable Selection Condition -> *do* By expression *napsat podmínku*  (např. v4="" OR v4>110 OR v7="") -> OK -> OK *Nový datový soubor bez chybějících a chybných hodnot uložit.*

#### **Vytvoření textových popisků u kvalitativní proměnné**

*Dvakrát kliknout na šedé políčko s názvem proměnné* -> Text Labels...-> *zadat textové popisky a jejich příslušné číselné hodnoty* -> OK -> OK

# **3. Popisná sumarizace dat**

Popisná sumarizace dat pomocí Statistics -> Basic Statistics. Obecný popis dialogového okna pro sumarizaci dat, vizualizace a další analýzy je uveden na Obr. 1.

#### **Popisná sumarizace kvalitativních dat – frekvenční tabulka**

Statistics -> Basic Statistics -> Frequency tables -> Variables -> *zvolit proměnnou* -> OK -> Summary

#### **Popisná sumarizace kvantitativních dat**

Statistics -> Basic Statistics -> Descriptive statistics -> Variables -> *zvolit proměnnou* -> OK -> *na záložce* Advanced *zatrhnout* Median, Lower & upper quartiles -> Summary

#### **Výpočet intervalu spolehlivosti a střední chyby průměru (standard error)**

Statistics -> Basic Statistics -> Descriptive statistics -> Variables -> *zvolit proměnnou* -> OK -> *na záložce* Advanced *zatrhnout* Conf. limits for means *a případně i* Std. err. of mean -> Summary

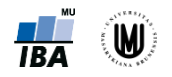

**Popisná sumarizace kvantitativních dat – zapnutí filtru (vyfiltrování prvních 20 pacientů)**

Statistics -> Basic Statistics -> Descriptive statistics -> Variables -> *zvolit proměnnou* -> OK -> Select Cases -> Enable Selection Conditions -> Specific, selected by: -> *do* "or case number" *zadat*  1-20 -> OK -> *na záložce* Advanced *zatrhnout* Median *a případně další charakteristiky* -> Summary

#### **Popisná sumarizace kvantitativní proměnné podle kategorií kvalitativní proměnné**

Statistics -> Basic Statistics -> Descriptive statistics -> Variables -> *zvolit proměnnou* -> OK -> *na záložce* Advanced *zatrhnout* Median *a případně další charakteristiky* -> By Group -> Grouping Variable(s) -> *vybrat proměnnou* -> OK -> *zatrhnout* Output to a single folder *a* Accumulate tabular results in a single spreadsheet *a přepnout* Sorting of Groups *na* Ascending *či* Descending -> OK -> Summary

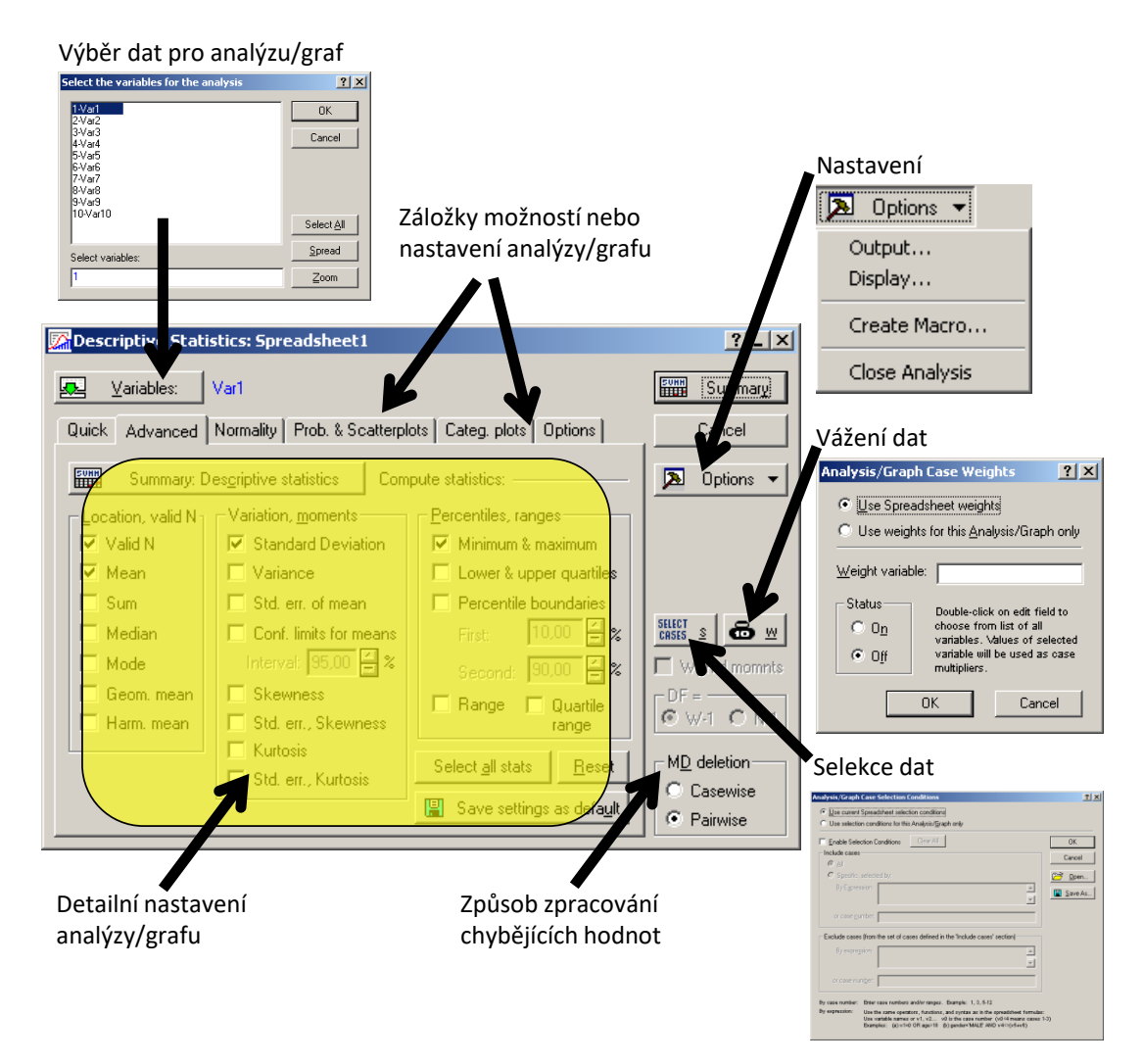

Obr. 1. Popis dialogového okna sloužícího pro sumarizaci, vizualizaci a další analýzy dat.

# **4. Transformace dat**

#### **Logaritmická transformace**

*Označit proměnnou za proměnnou, kterou chceme logaritmovat (např.* v9*)* -> *kliknout pravým tlačítkem myši* -> Add Variables -> Name -> *zadat název nové proměnné* -> *do* Long name *napsat* =Log(v9) (*Pozor, ve STATISTICe je přirozený logaritmus označen jako Log*(*x*) *místo Ln*(*x*)*!*) -> OK

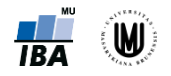

# **Kategorizace**

*Označit proměnnou za proměnnou, kterou chceme kategorizovat* -> *kliknout pravým tlačítkem myši* -> Add Variables -> Name -> *zadat název nové proměnné* -> OK -> Data -> Recode... (*zkontrolovat si, že v záhlaví je správný název proměnné, jinak vybrat správnou proměnnou pomocí tlačítka* Variable...) -> *zadat podmínky a nové hodnoty* (*např. viz* Obr. 2) -> OK

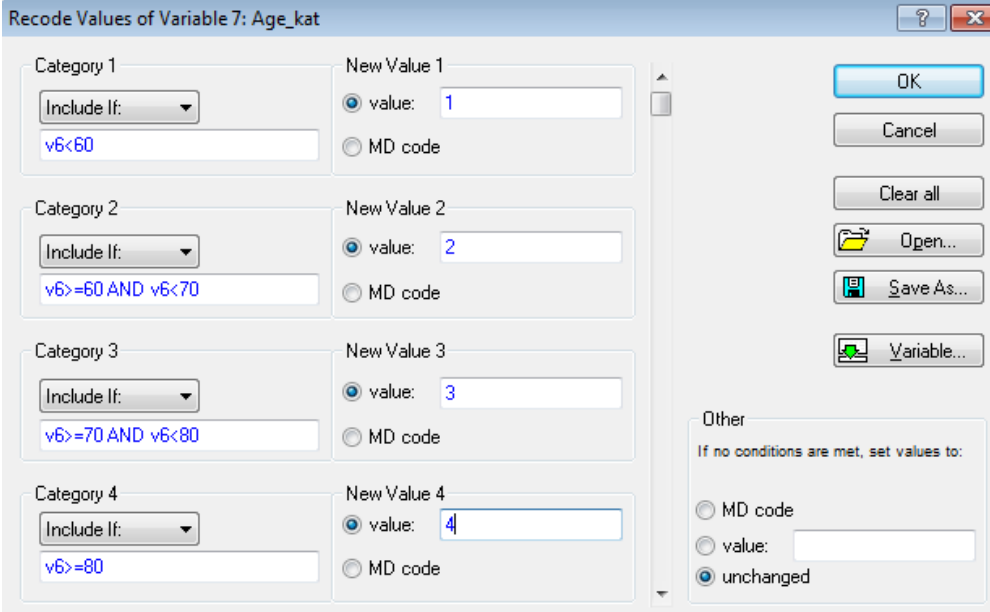

Obr. 2. Ukázka kategorizace věku.

# **5. Statistické testy pro kvantitativní data – parametrické testy**

#### **Jednovýběrový t-test**

Statistics -> Basic Statistics -> t-test, single sample -> OK -> *zvolit proměnnou* -> OK -> *napsat hodnotu do* Test all means against -> *na záložce* Options *zatrhnout* Compute conf. limits -> Summary

#### **Párový t-test**

Statistics -> Basic Statistics -> t-test, dependent samples -> OK -> *zvolit proměnné* -> OK -> Summary

#### **Dvouvýběrový t-test**

Statistics -> Basic Statistics -> t-test, independent, by groups -> OK -> *zvolit proměnné* (*kvantitativní proměnnou jako* Dependent variable *a kategoriální proměnnou jako* Grouping variable) -> *na záložce*  Options *lze zvolit* Levene's test (*test homogenity rozptylů*), CI for estimates *a případně* Test w/ separate variance estimates *(pokud není splněn předpoklad homogenity rozptylů)* -> Summary

#### **Analýza rozptylu (ANOVA) a post-hoc testy – 1. způsob**

Statistics -> Basic Statistics -> Breakdown & one-way ANOVA -> OK -> *zvolit proměnné* (*kvantitativní proměnnou jako* Dependent variable *a kategoriální proměnnou jako* Grouping variable) -> OK -> OK -> *na záložce* ANOVA & tests *kliknout na* Analysis of Variance (*vypíše ANOVA tabulku*); *dále lze vypsat i výsledky testů homogenity rozptylů:* Levene tests, Brown-Forsythe tests -> *na záložce* Post-hoc *kliknout na* Tukey honest significant difference (HSD) (*v případě vyrovnaných počtů subjektů ve skupinách*), Tukey HSD for unequal N (*v případě nestejných počtů subjektů ve skupinách*) *nebo* Scheffé test (*pro stejné i nestejné počty subjektů ve skupinách*)

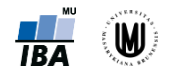

## **Analýza rozptylu (ANOVA) a post-hoc testy – 2. způsob**

Statistics -> ANOVA -> One-way ANOVA -> OK -> *zvolit proměnné* (*kvantitativní proměnnou jako*  Dependent variable *a kategoriální proměnnou jako* Categorical factor) -> OK -> OK -> All effects (*vypíše ANOVA tabulku; prvního řádku s interceptem si nevšímáme*) -> More results -> *na záložce*  Post-hoc *kliknout na* Tukey HSD (*pro stejné počty subjektů ve skupinách*), Unequal N HSD (*pro nestejné počty subjektů ve skupinách*) *nebo* Scheffé (*pro stejné i nestejné počty subjektů*)

# **6. Statistické testy pro kvantitativní data – neparametrické testy**

# **Wilcoxonův test – jednovýběrový**

*STATISTICA neumožňuje počítat jednovýběrový Wilcoxonův test přímo. Je nutné nejprve vytvořit novou proměnnou, která bude mít ve všech řádcích hodnotu, se kterou chceme srovnávat naše data:*  Data -> Variables -> Add... -> Name -> *zadat název nové proměnné* -> *do* Long name *napsat např.* =27,5 (*hodnota konstanty, se kterou chceme srovnávat*) -> OK

*Poté můžeme použít pro výpočet párový Wilcoxonův test*: Statistics -> Nonparametrics -> Comparing two dependent samples (variables) -> OK -> *zvolit proměnné* -> OK -> Wilcoxon matched pairs test

(*Je možné spočítat i znaménkový test* (Sign test), *který je též neparam. alternativou jednovýb. t-testu.*)

#### **Wilcoxonův test – párový**

Statistics -> Nonparametrics -> Comparing two dependent samples (variables) -> OK -> *zvolit proměnné* -> OK -> Wilcoxon matched pairs test

(*Je možné spočítat i znaménkový test* (Sign test), *který je též neparam. alternativou párového t-testu.*)

#### **Mannův-Whitneyův test**

Statistics -> Nonparametrics -> Comparing two independent samples (groups) -> OK -> *zvolit proměnné* (*kvantitativní proměnnou do* Dependent variable list *a kategoriální proměnnou jako* Indep. (grouping) variable) -> OK -> M-W U test

#### **Kruskalův-Wallisův test**

Statistics -> Nonparametrics -> Comparing multiple indep. samples (groups) -> OK -> *zvolit proměnné*  (*kvantitativní proměnnou do* Dependent variable list *a kategoriální proměnnou jako* Indep. (grouping) variable) -> OK -> Summary (*vypíše výsledky Kruskalova-Wallisova testu*) -> Multiple comparisons of mean ranks for all groups (*vypíše výsledky post hoc analýzy*)

# **7. Ověření předpokladů statistických testů**

#### **Vykreslení N-P grafů pro jednotlivé skupiny**

Graphs -> 2D -> Normal Probability Plots... -> *zvolit proměnnou* -> By Group -> Grouping Variable(s) -> *vybrat kategoriální proměnnou* -> OK -> *zatrhnout* Output to a single folder -> *přepnout* Sorting of Groups *na* Ascending -> OK -> *lze zatrhnout i* Shapiro-Wilk test (*test normality dat*) -> OK

#### **Ověření normality pomocí histogramů pro jednotlivé skupiny**

Graphs -> Histogram -> Variables -> *zvolit proměnnou* -> OK -> *na záložce* Advanced *změnit u* Y axis *hodnotu* N *na* %, *zatrhnout* Shapiro-Wilk test *a* Kolmogorov-Smirnov test -> By Group -> Grouping Variable(s) -> *vybrat kategoriální proměnnou* -> OK -> *zatrhnout* Output to a single folder -> *přepnout* Sorting of Groups *na* Ascending -> OK -> OK

#### **Ověření normality pomocí Basic Statistics pro jednotlivé skupiny**

Statistics -> Basic Statistics -> Descriptive statistics -> Variables -> *zvolit proměnnou* -> OK -> *na záložce* Advanced *případně zatrhnout* Median -> By Group -> Grouping Variable(s) -> *vybrat kategoriální proměnnou* -> OK -> *zatrhnout* Output to a single folder *a* Accumulate tabular results in a

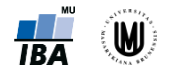

single spreadsheet -> *přepnout* Sorting of Groups *na* Ascending -> OK -> *na záložce* Normality *zatrhnout* Kolmogorov-Smirnov & Liliefors test for normality *a* Shapiro-Wilk's W test -> Histograms -> *pomocí záložky* Prob. & Scatterplots *lze vykreslit i* Normal probability plot

# **8. Analýza kontingenčních tabulek**

# **Kontingenční tabulka absolutních četností**

Statistics -> Basic Statistics -> Tables and banners -> OK -> Specify tables (select variables) (*zvolit jednu kategoriální proměnnou do* List 1 *a druhou kategoriální proměnnou do* List 2)-> OK -> OK -> Summary

# **Kontingenční tabulka procent**

Statistics -> Basic Statistics -> Tables and banners -> OK -> Specify tables (select variables) -> *zvolit proměnné do* List 1 a List 2 -> OK -> OK -> *na záložce* Options *zatrhnout* Percentages of row counts, Percentages of column counts *nebo* Percentages of total count -> Summary

#### **Kontingenční tabulka – očekávané četnosti**

Statistics -> Basic Statistics -> Tables and banners -> OK -> Specify tables (select variables) -> *zvolit proměnné do* List 1 a List 2 -> OK -> OK -> *na záložce* Options *zatrhnout* Expected frequencies -> Summary

# **Pearsonův chí-kvadrát test**

Statistics -> Basic Statistics -> Tables and banners -> OK -> Specify tables (select variables) -> *zvolit proměnné do* List 1 a List 2 -> OK -> OK -> *na záložce* Options *zatrhnout* Pearson & M-L Chi-square -> *na záložce* Advanced *kliknout na* Detailed two-way tables

#### **Fisherův exaktní test**

Statistics -> Basic Statistics -> Tables and banners -> OK -> Specify tables (select variables) -> *zvolit proměnné do* List 1 a List 2 -> OK -> OK -> *na záložce* Options *zatrhnout* Fisher exact, Yates, McNemar -> *na záložce* Advanced *kliknout na* Detailed two-way tables

#### **McNemarův test**

Statistics -> Basic Statistics -> Tables and banners -> OK -> Specify tables (select variables) -> *zvolit proměnné do* List 1 a List 2 -> OK -> OK -> *na záložce* Options *zatrhnout* Fisher exact, Yates, McNemar -> *na záložce* Advanced *kliknout na* Detailed two-way tables

# **9. Korelační analýza**

#### **Výpočet Pearsonova korelačního koeficientu**

Statistics -> Basic Statistics -> Correlation matrices -> OK -> One variable list -> *zvolit proměnné* -> *na záložce* Options *zvolit* Display r, p-values, and N's -> Summary

#### **Výpočet Spearmanova korelačního koeficientu (výpočet čtvercové korelační matice)**

Statistics -> Nonparametrics -> Correlations (Spearman, Kendall tau, gamma) -> OK -> *zvolit proměnné* -> OK -> Spearman rank R

# **Výpočet Spearmanova korelačního koeficientu (výpočet detailní tabulky)**

Statistics -> Nonparametrics -> Correlations (Spearman, Kendall tau, gamma) -> OK -> *zvolit* Detailed report (*místo* Square matrix) -> *zvolit proměnné do* First variable list *a do* Second variable list -> OK -> Spearman rank R